# **Submitting an Amendment**

- **1. [Navigate to the iRIS homepage and Find Featured Study Operations.](https://jefferson-test.imedris.net/30728089/Application_Main.jsp?s=1663960188788#)**
- **2. Click on Start a Submission Form for one of My Studies**

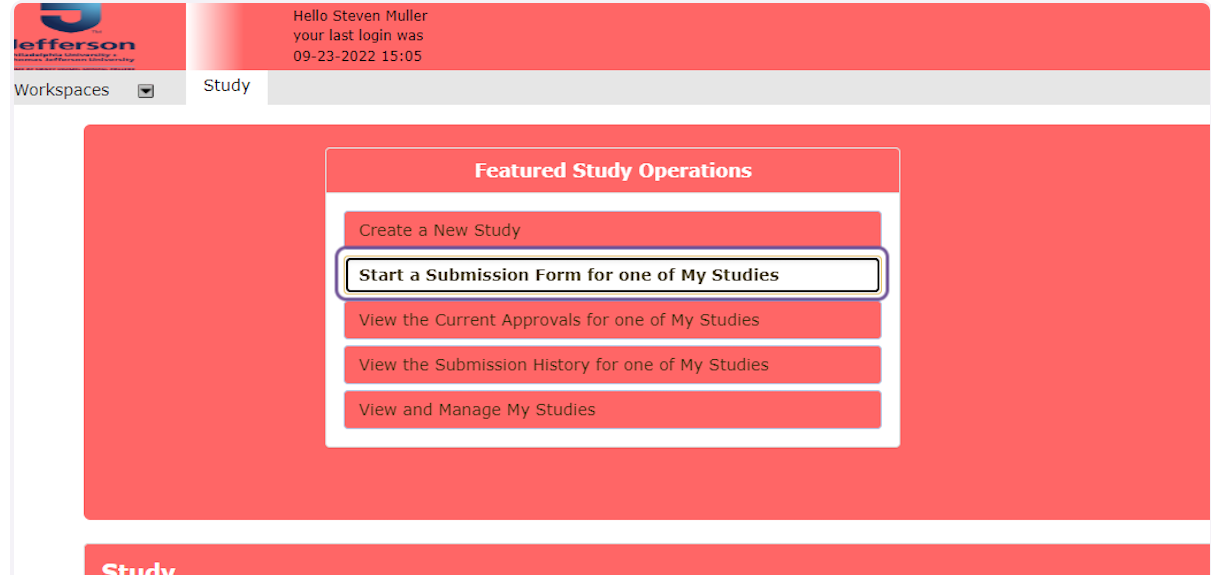

**3. Select the study you wish to submit an amendment for.**

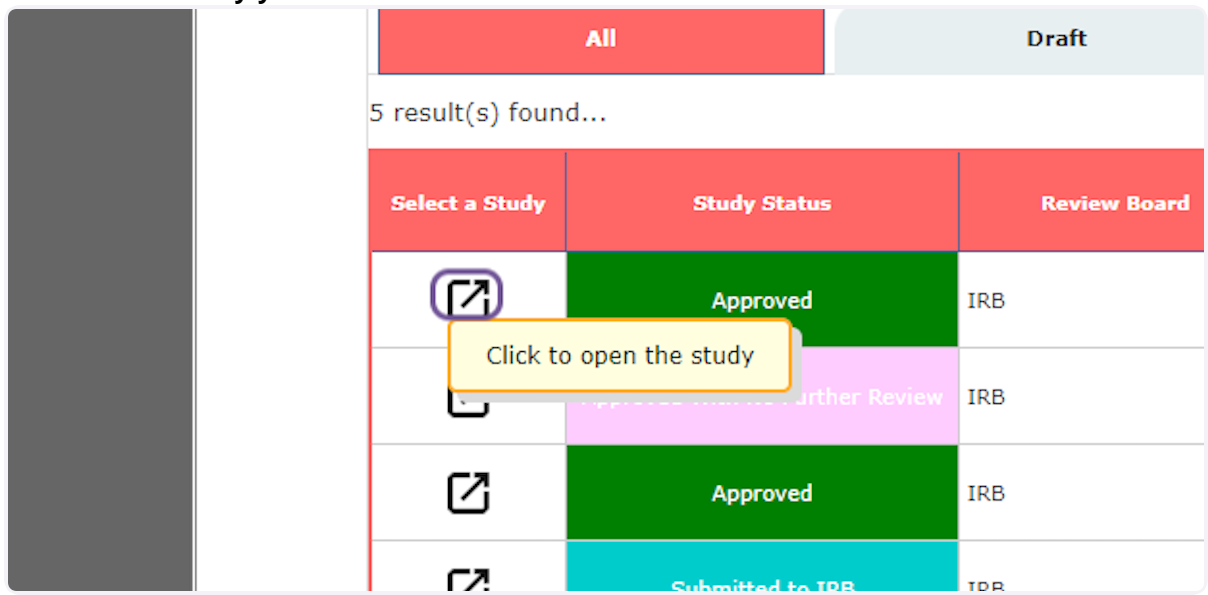

**4. Start a New Submission.**

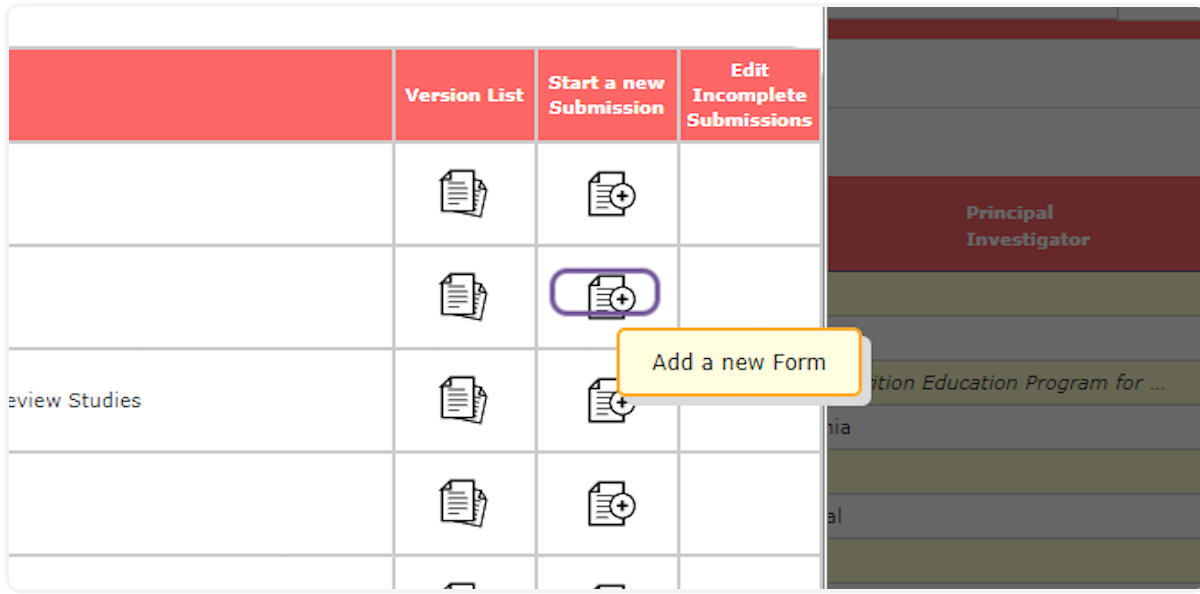

# **5. Section 1.0 will be prepopulated, as it was pulled from the Master Application.**

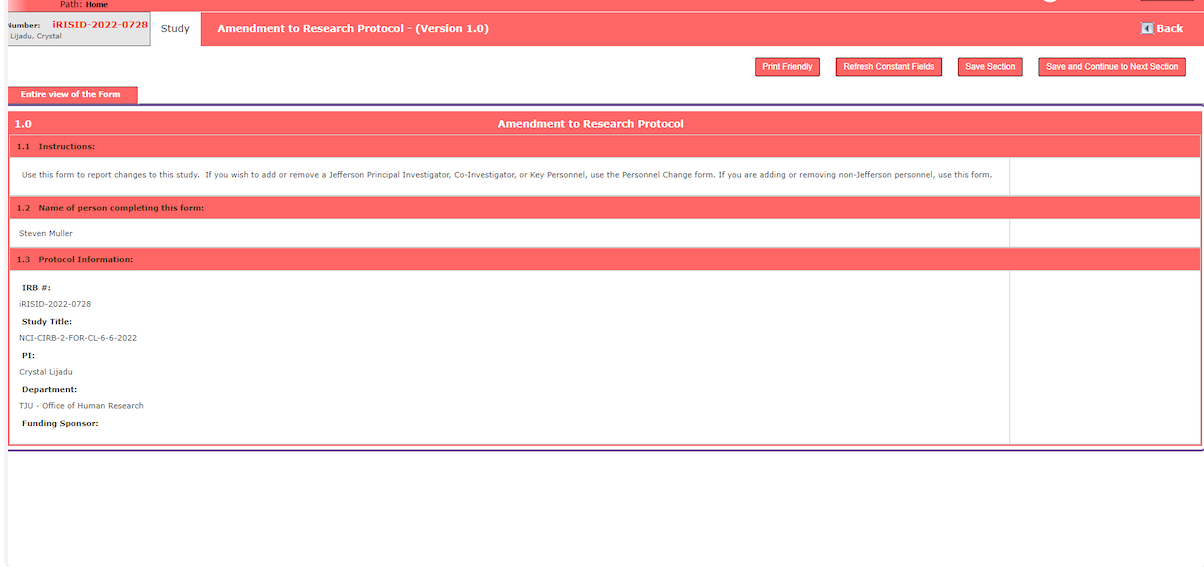

# **6. Click on Save and Continue to Next Section**

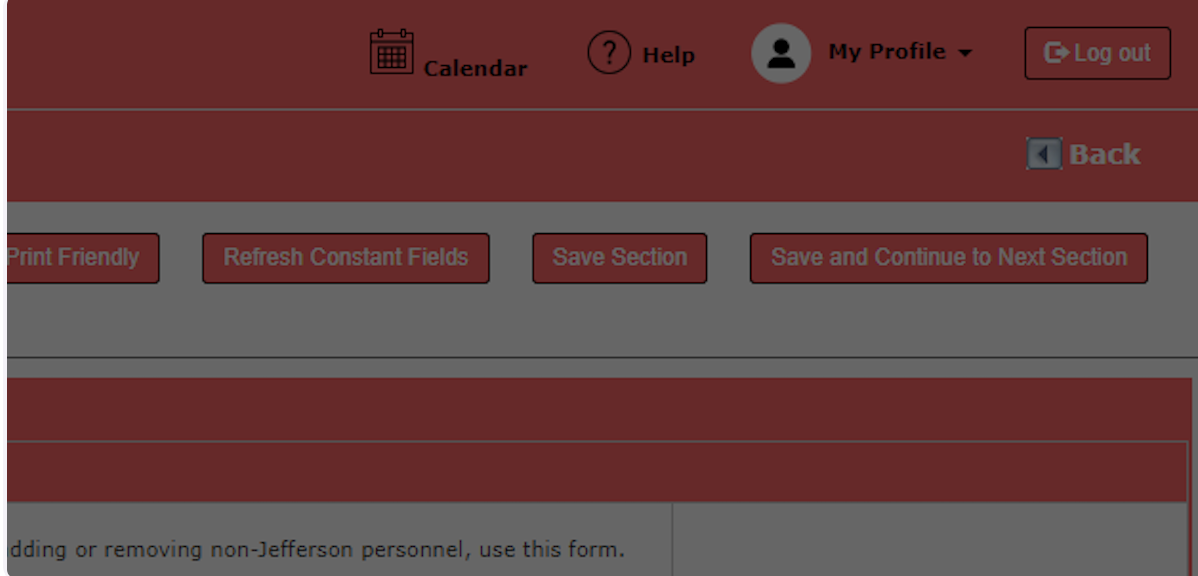

#### **7. Indicate if an Continuing Review or Final Report is being submitted simultaneously.**

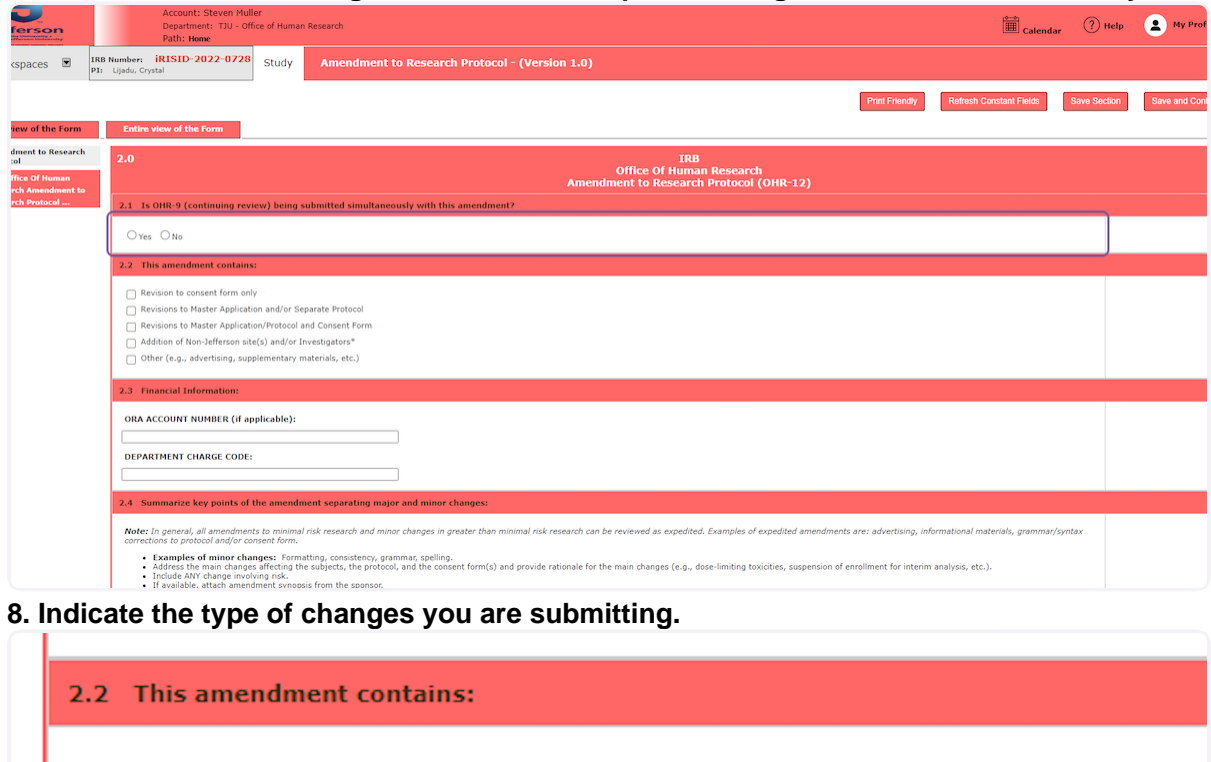

 $\bigcap$  Revision to consent form only

Revisions to Master Application and/or Separate Protocol

Revisions to Master Application/Protocol and Consent Form

Addition of Non-Jefferson site(s) and/or Investigators\*

 $\bigcap$  Other (e.g., advertising, supplementary materials, etc.)

### **Financial Information:**

### **9. Enter an Major Changes.**

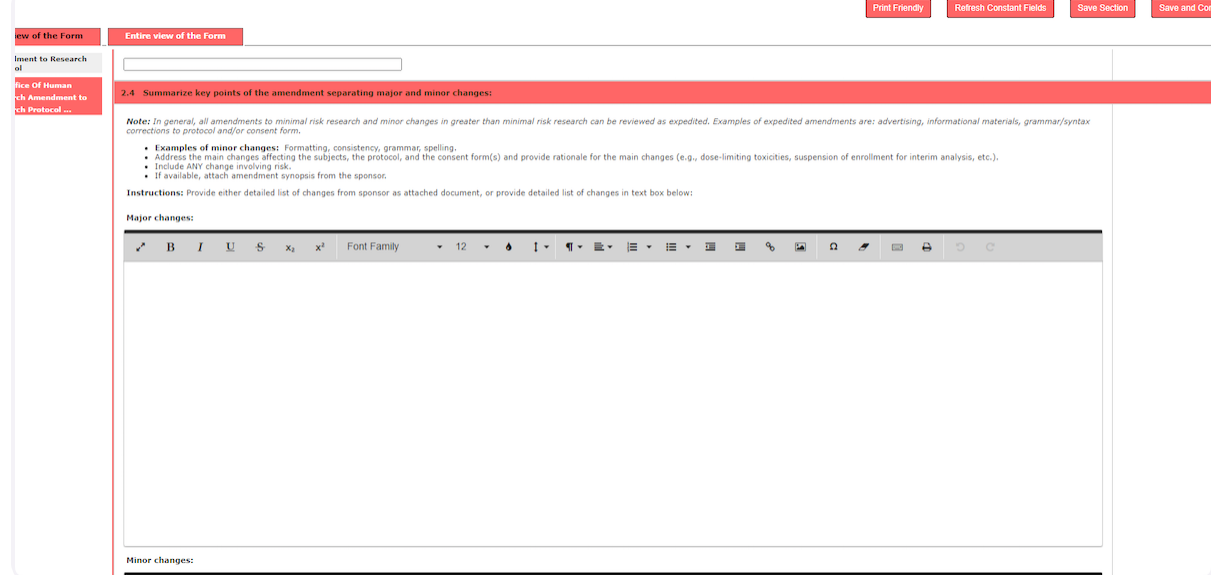

**10. Enter Minor Changes.**

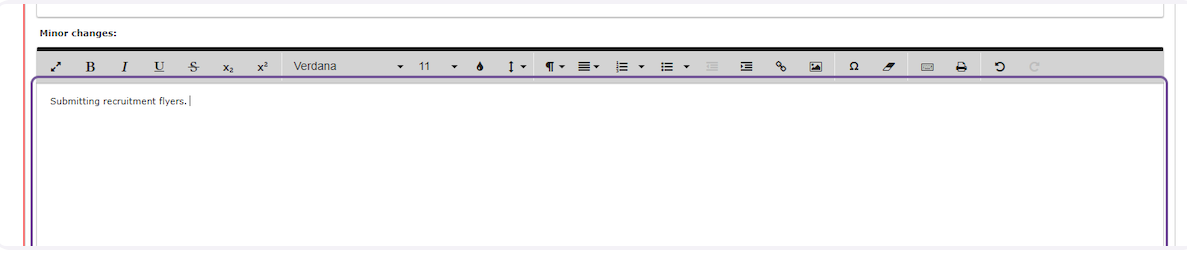

# **11. Answer the question in Section 2.5.**

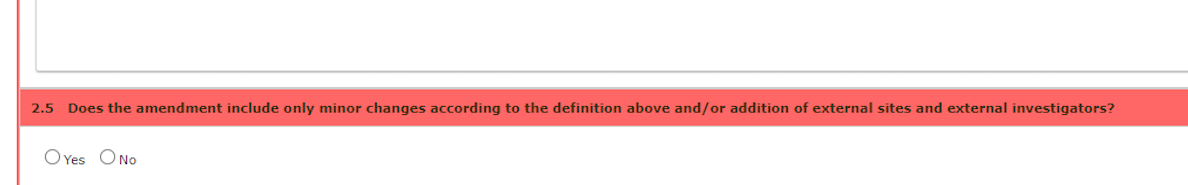

#### **12. Click on Save and Continue to Next Section**

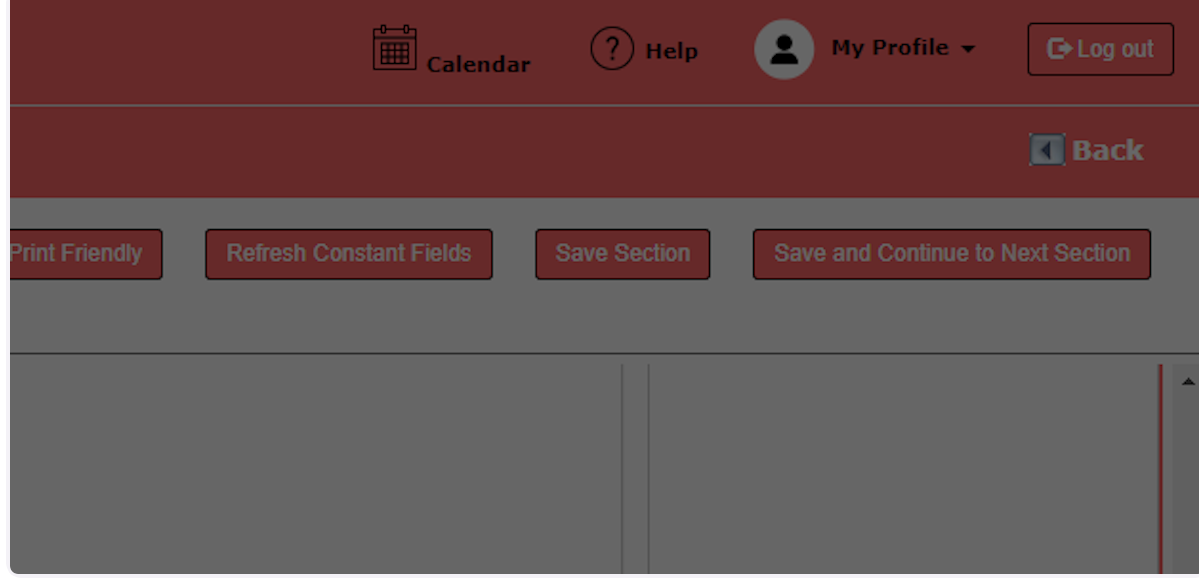

# **13. Click on Click here to attach the application.**

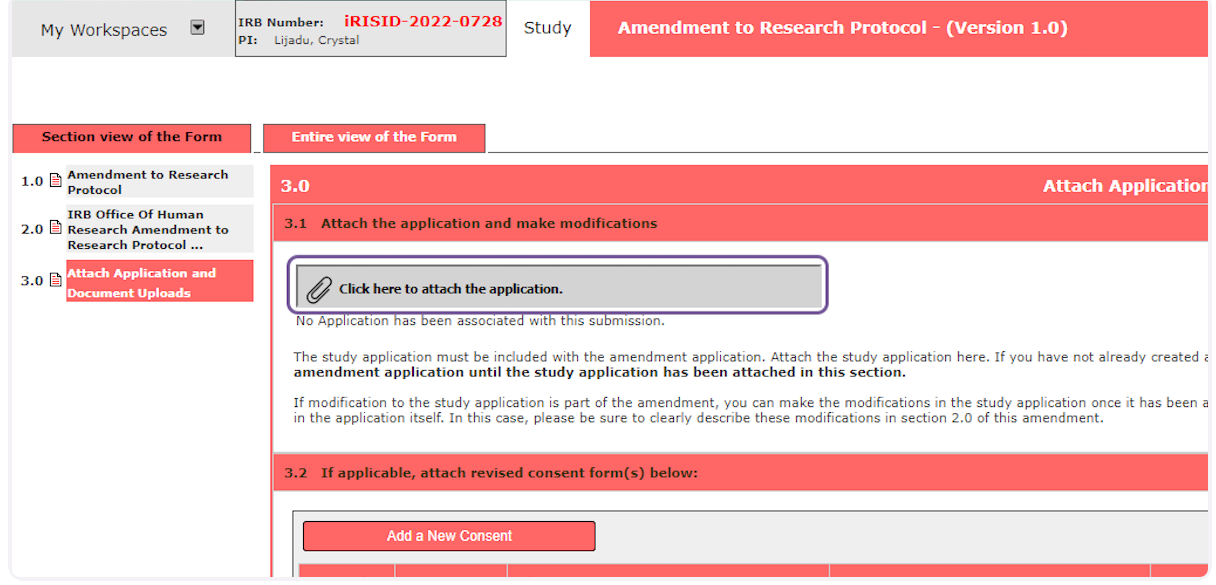

**14. Add a revision to the Master Application (if needed)**

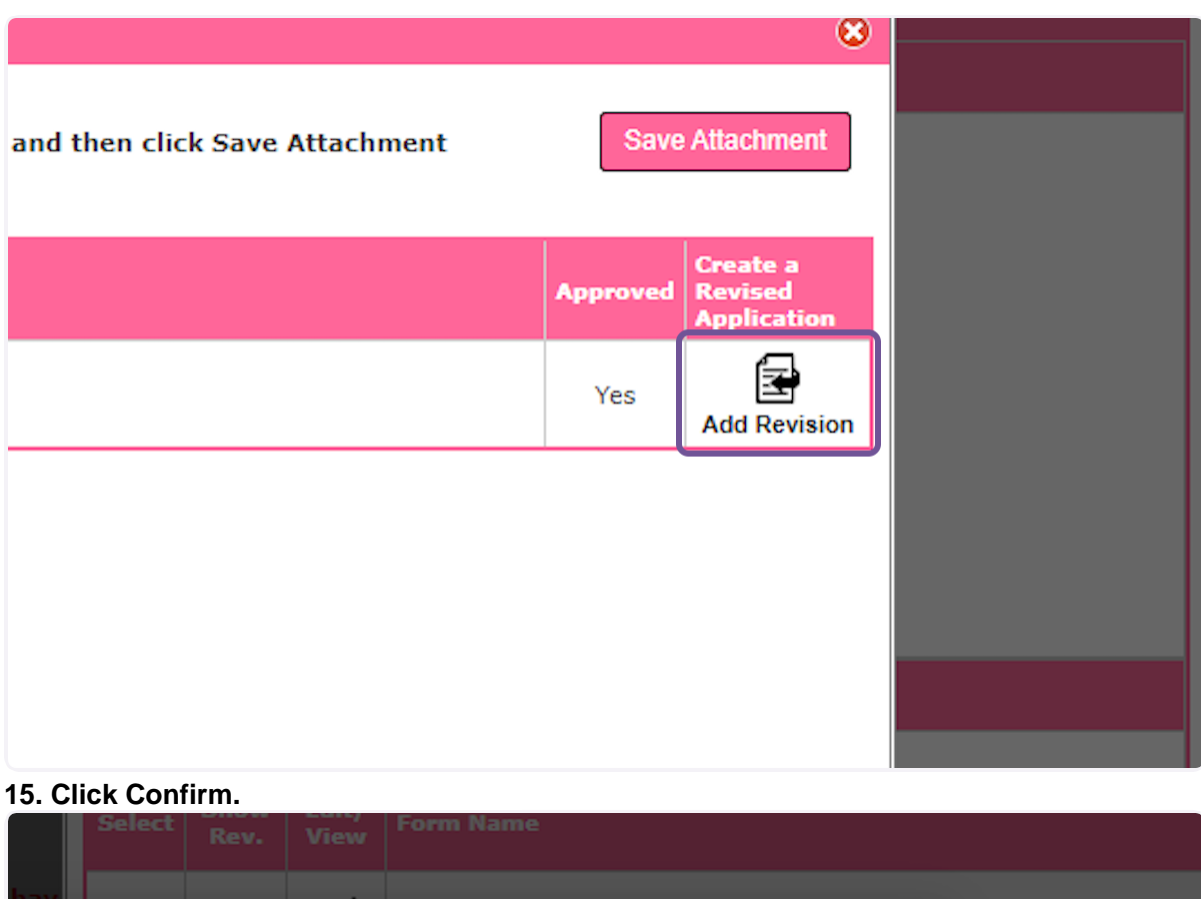

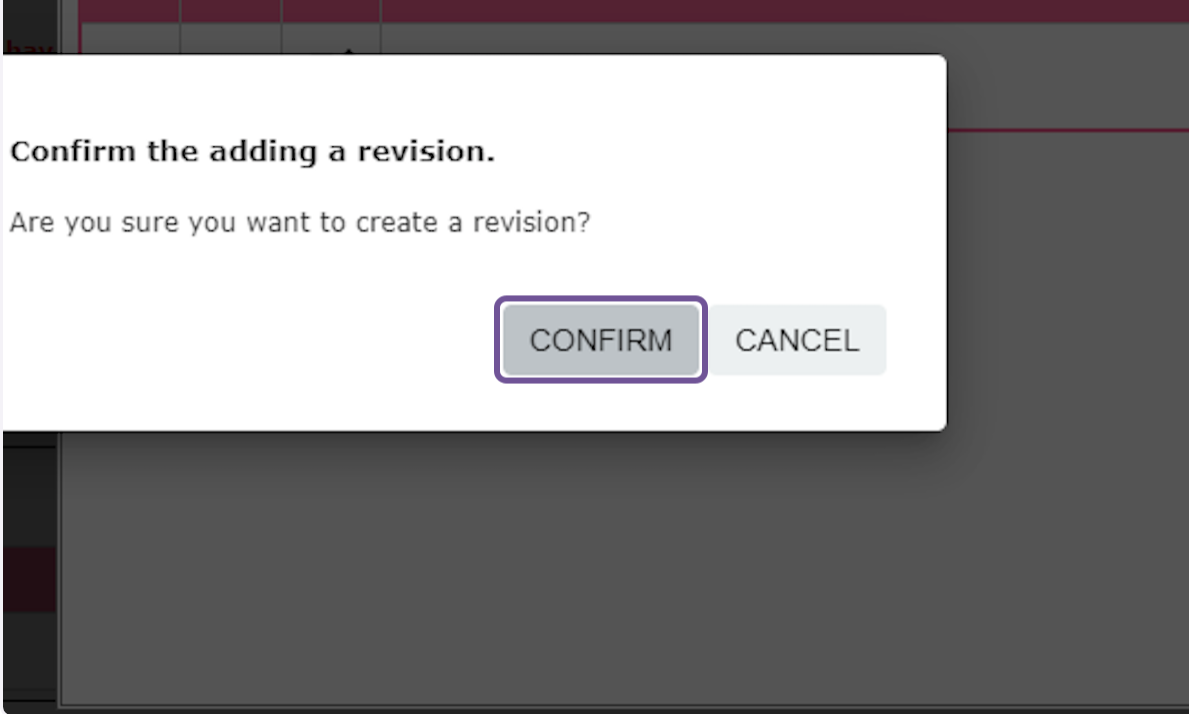

# **16. You may be asked to Convert to New Form Version**

This may occur because updates were made to the master application from since the original was submitted.

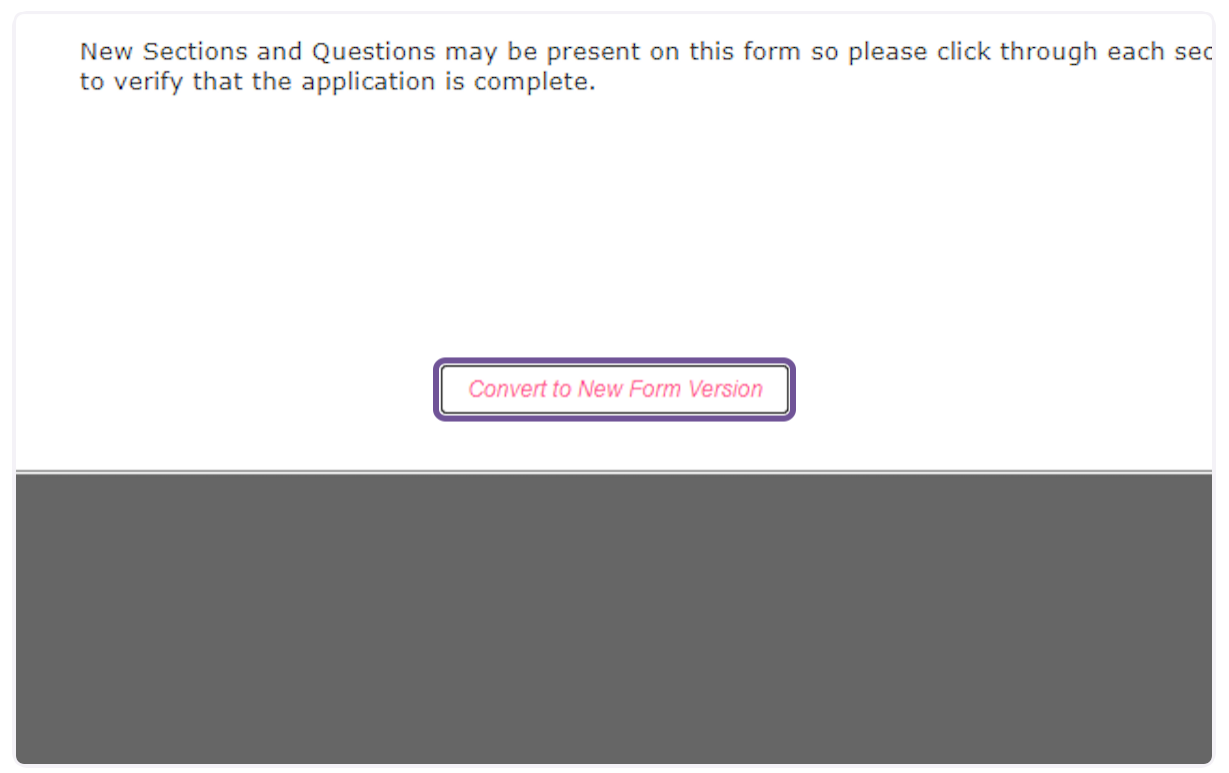

#### **17. Make changes as necessary.**

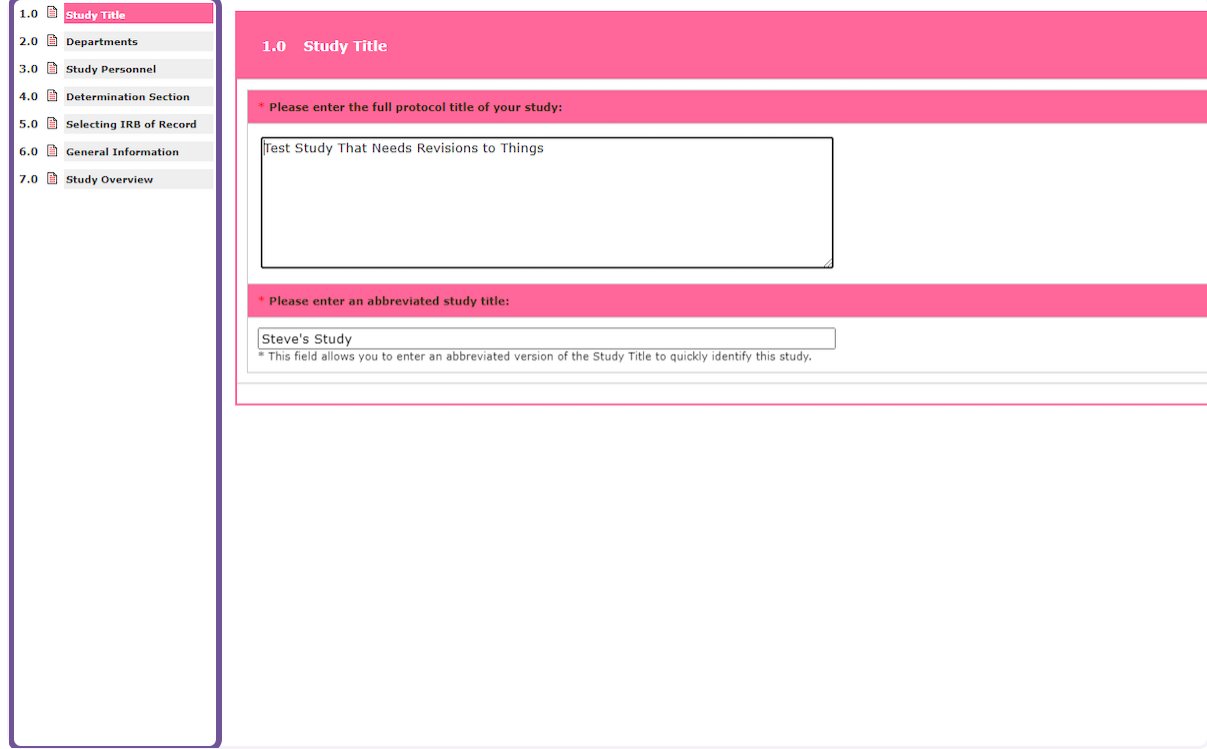

#### **18. Click Save Attachment**

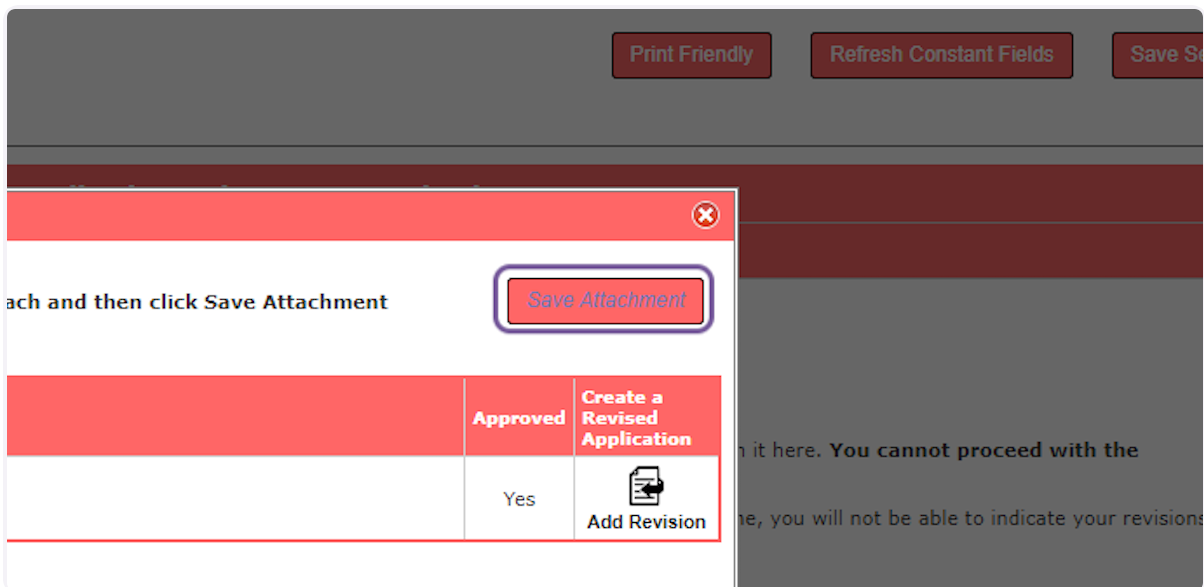

# **19. Upload Consent and Support Documents, as appropriate.**

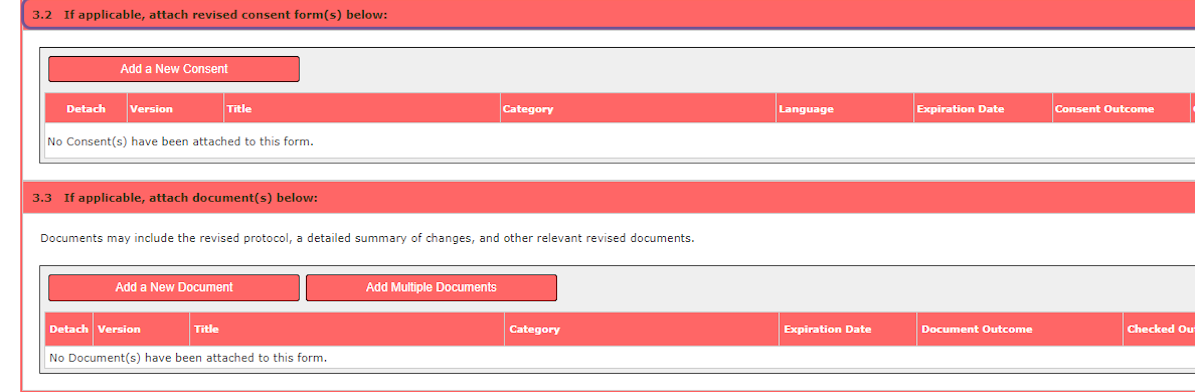

# **20. Click on Save and Continue to Next Section**

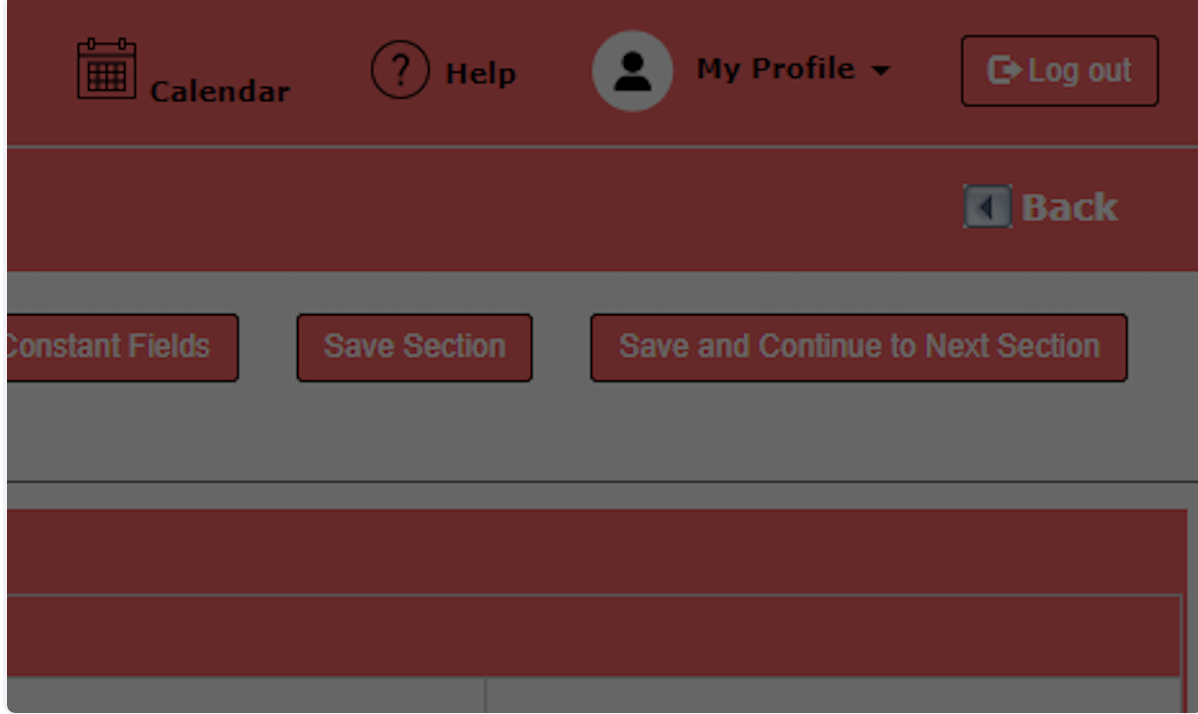

#### **21. Click on Notify PI to Signoff**

Note: If you are the PI, you will be routed to the signoff page. The form will not be submitted to the IRB until the PI has completed signoff.ire ready to send for signoff, click Signoff and Submit. Clicking Exit Form will send this back t

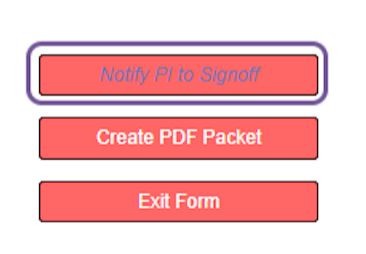